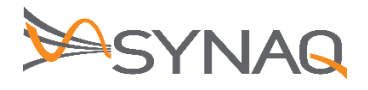

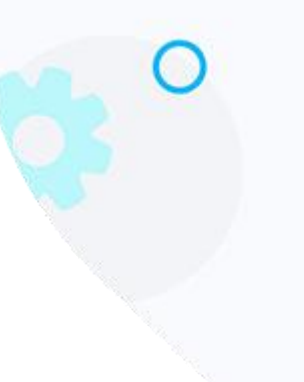

# **SYNAQ Mobile Phone Setup Android and iPhone – ver 1.1**

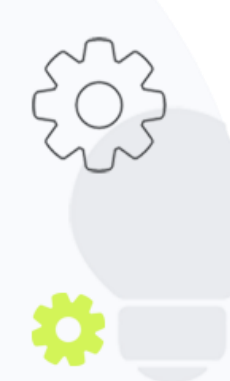

The Crescent Office Park, 3 Eglin Road, Sunninghill, Johannesburg.

PO BOX 342, Strathavon, Sandton 2031 Tel +27112623632 Fax +27866378868 www.synaq.com

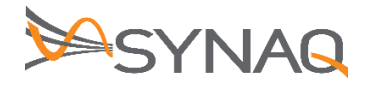

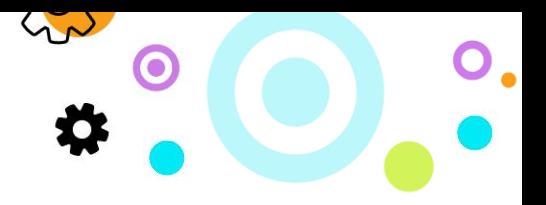

#### **1. Purpose**

The purpose of this document is to provide guidance on setting up a Cloud Mail mailbox on a user's mobile device

## **2. Android Configuration**

#### 2.1. IMAP/POP3

- On your Android device, navigate to your email application
- In email application, click on Add new account
- The below list of options will appear:

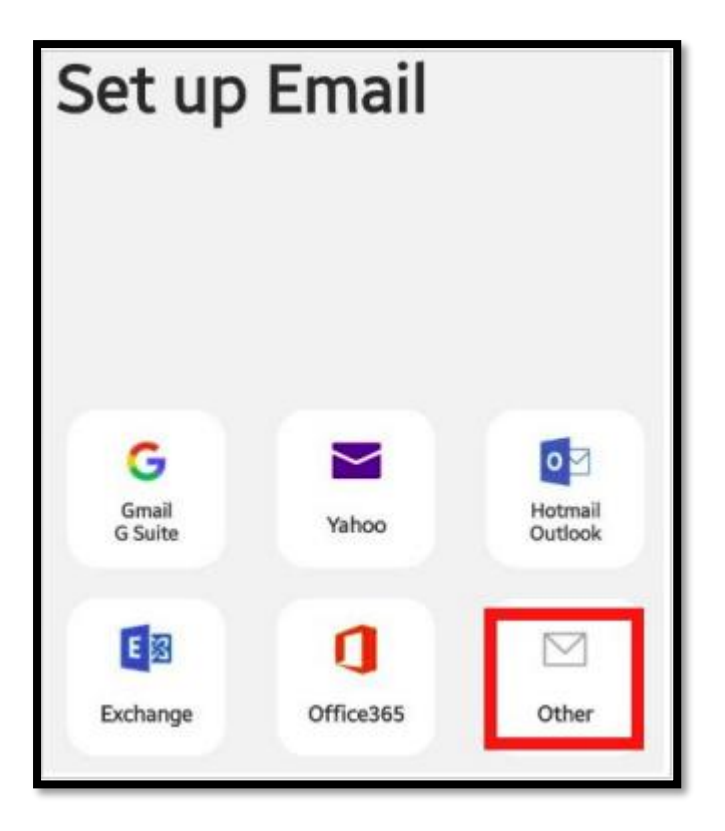

- Click on Other to start setting up your device up
- The below add new account screen will appear:

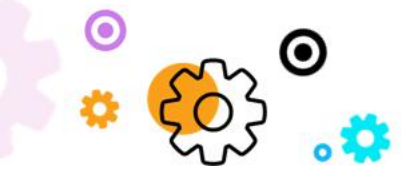

The Crescent Office Park, 3 Eglin Road, Sunninghill, Johannesburg.

PO BOX 342, Strathavon, Sandton 2031 Tel +27112623632 Fax +27866378868 www.synaq.com

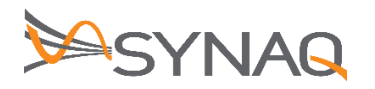

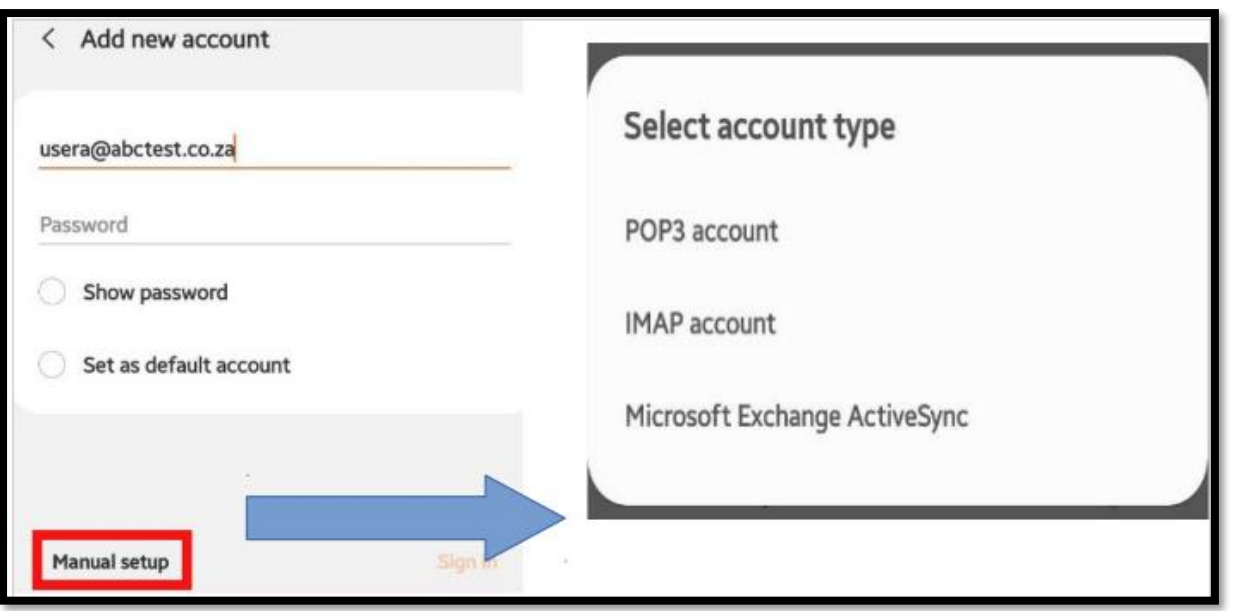

LW

 $\bigcirc$  .

- input your Username and Password.
- Click on Manual Setup
- You will be redirected to setup the mailbox manually
- Choose POP3 or IMAP
- The same options will appear for either POP3 or IMAP, the only difference is the mail port used in their respective settings

POP3 Settings:

 Enter in your email address, username (which will be the full email address) and the mailbox password

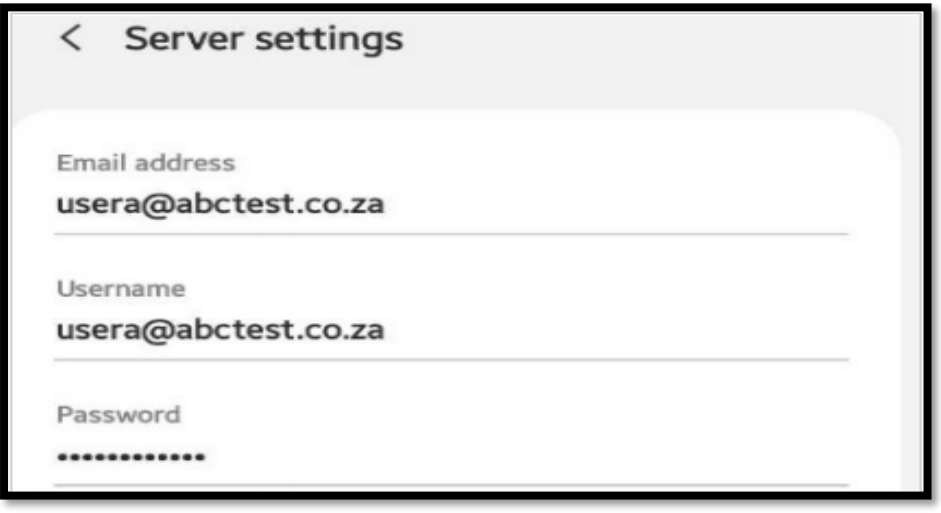

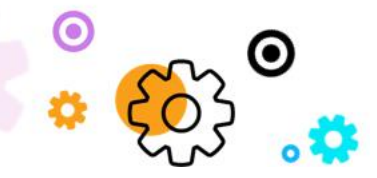

The Crescent Office Park, 3 Eglin Road, Sunninghill, Johannesburg.

PO BOX 342, Strathavon, Sandton 2031 Tel +27112623632 Fax +27866378868 www.synaq.com

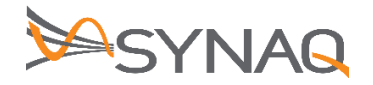

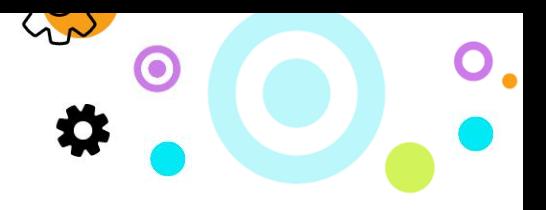

POP3 Incoming server settings:

- Under POP3 server enter cloudmail.synaq.com
- Security type will be set to none
- $\bullet$  Port 110
- Auto delete from phone set to never

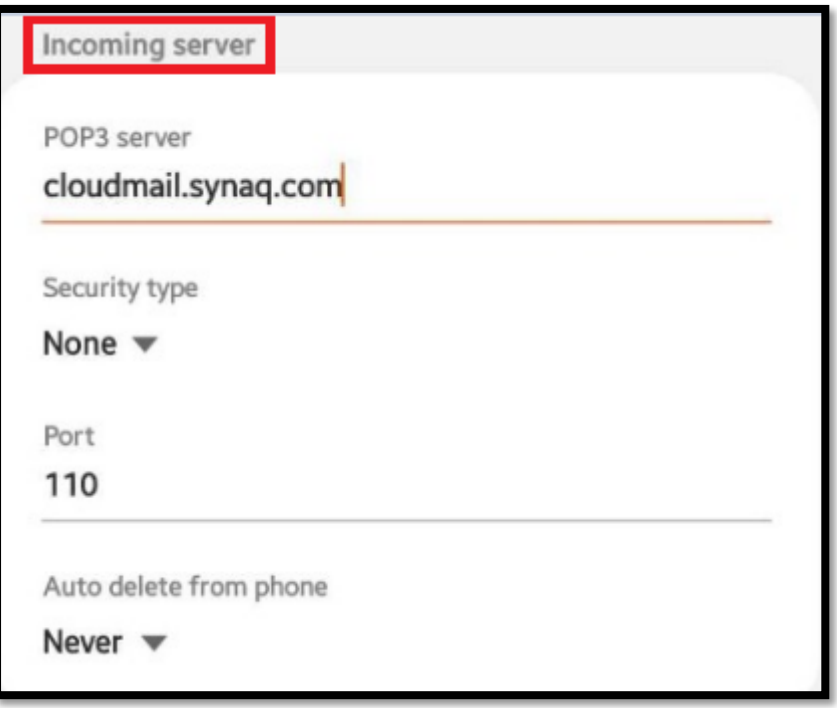

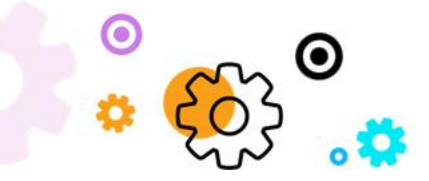

The Crescent Office Park, 3 Eglin Road, Sunninghill, Johannesburg.

PO BOX 342, Strathavon, Sandton 2031 Tel +27112623632 Fax +27866378868 www.synaq.com

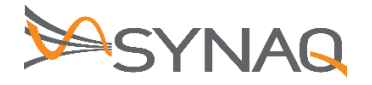

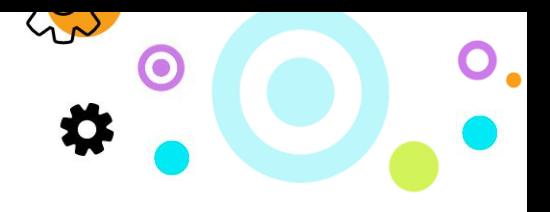

POP3 Outgoing server settings:

- Under SMTP server enter cloudmail.synaq.com
- Security type will be set to none
- $\bullet$  Port 25
- Auto delete from phone set to never
- Require authentication needs to be turned on
- Click Sign in and your account will be created

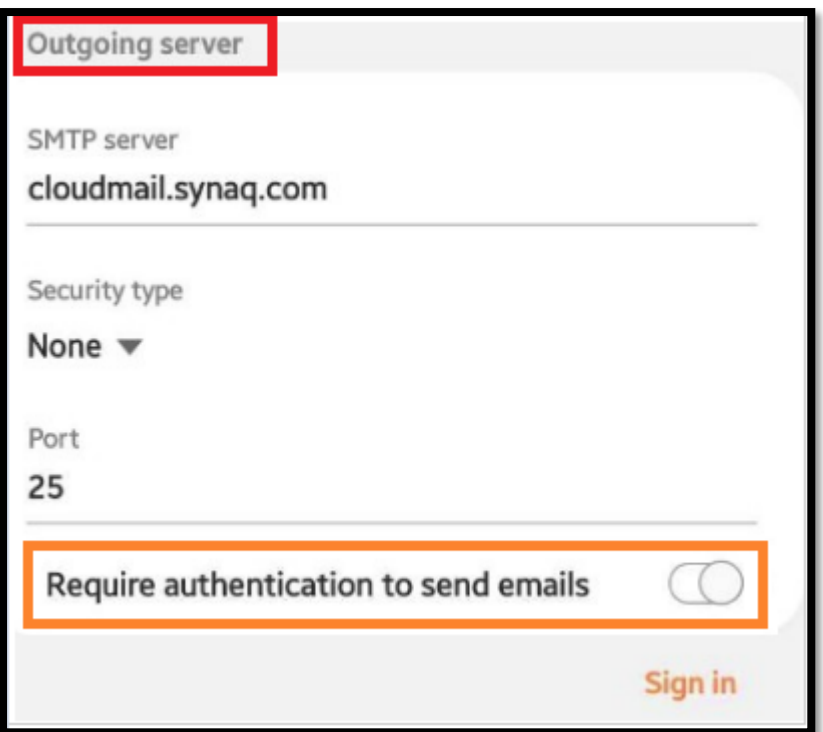

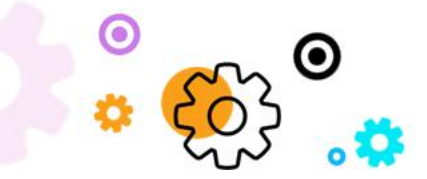

The Crescent Office Park, 3 Eglin Road, Sunninghill, Johannesburg.

PO BOX 342, Strathavon, Sandton 2031 Tel +27112623632 Fax +27866378868 www.synaq.com

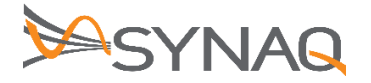

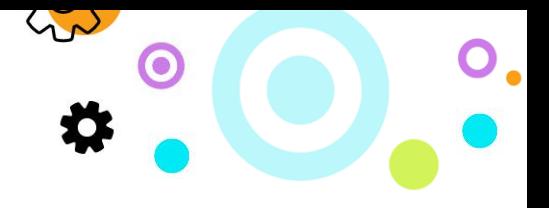

IMAP Incoming server settings:

- Under IMAP server enter cloudmail.synaq.com
- Security type will be set to none
- $\bullet$  Port 143

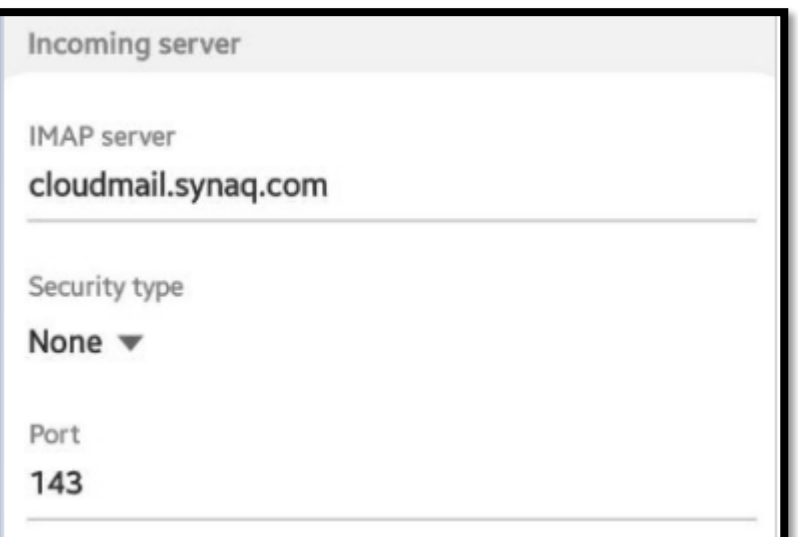

IMAP Outgoing server settings:

- Under SMTP server enter cloudmail.synaq.com
- Security type will be set to none
- $\bullet$  Port 25
- Auto delete from phone set to never
- Require authentication needs to be turned on
- Click Sign in and your account will be created

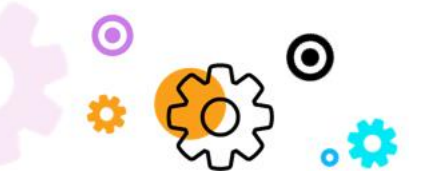

The Crescent Office Park, 3 Eglin Road, Sunninghill, Johannesburg.

PO BOX 342, Strathavon, Sandton 2031 Tel +27112623632 Fax +27866378868 www.synaq.com

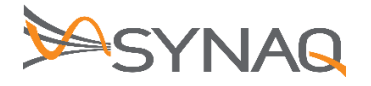

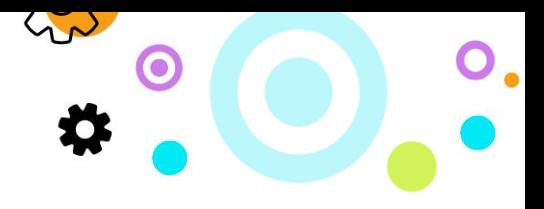

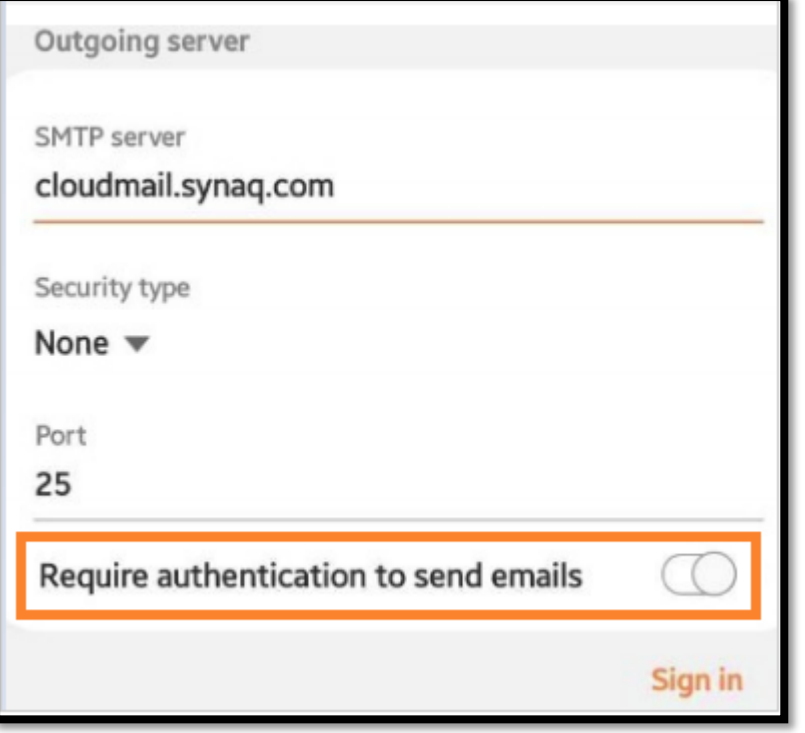

## **2.2. Android ActiveSync Setup**

- On your Android device, navigate to your email application
- In email application, click on Add new account
- The below list of options will appear:

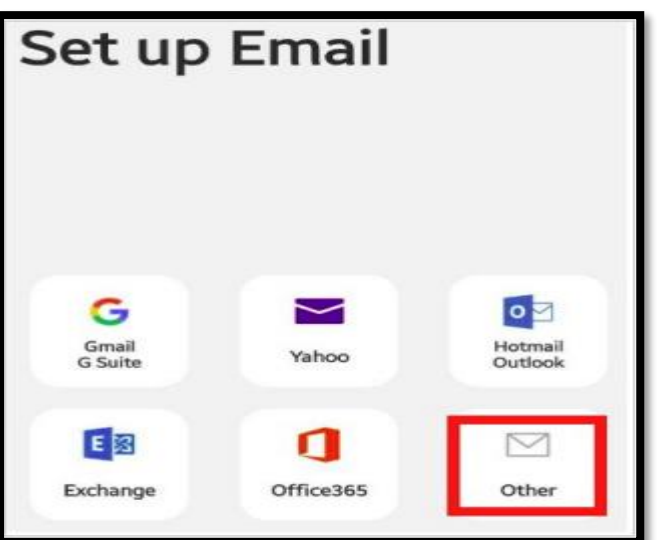

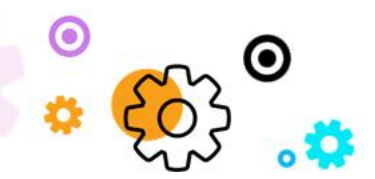

The Crescent Office Park, 3 Eglin Road, Sunninghill, Johannesburg.

PO BOX 342, Strathavon, Sandton 2031 Tel +27112623632 Fax +27866378868 www.synaq.com

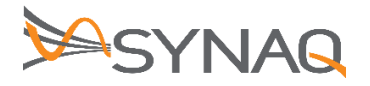

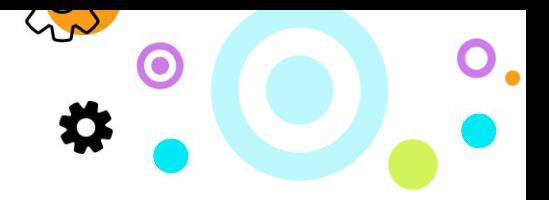

- Click on Other to start setting up your device up
- The below add new account screen will appear:

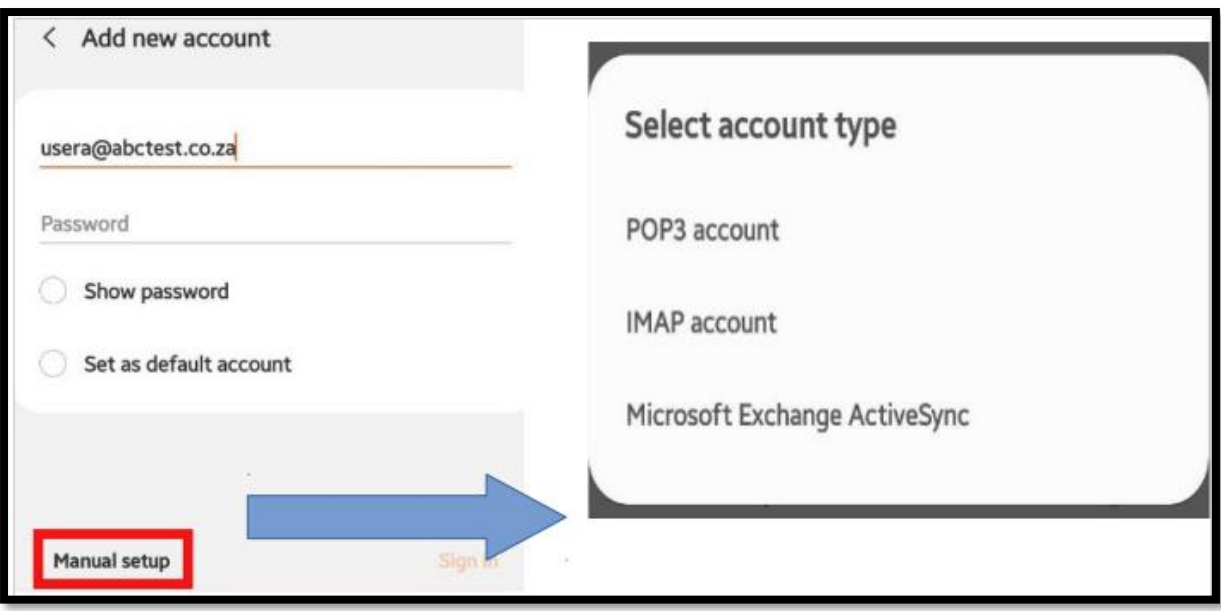

- input your Username and Password.
- Click on Manual Setup
- You will be redirected to setup the mailbox manually
- Choose Microsoft Exchange ActiveSync
- The below Exchange server settings screen will appear:

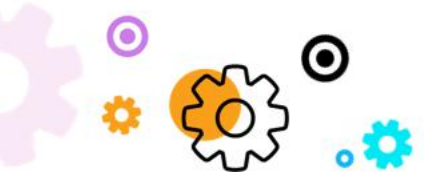

The Crescent Office Park, 3 Eglin Road, Sunninghill, Johannesburg.

PO BOX 342, Strathavon, Sandton 2031 Tel +27112623632 Fax +27866378868 www.synaq.com

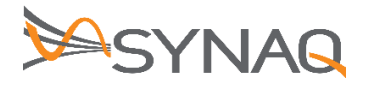

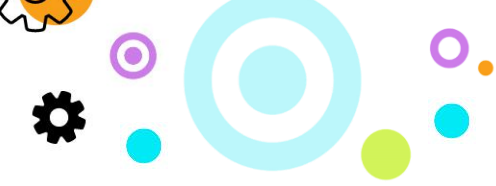

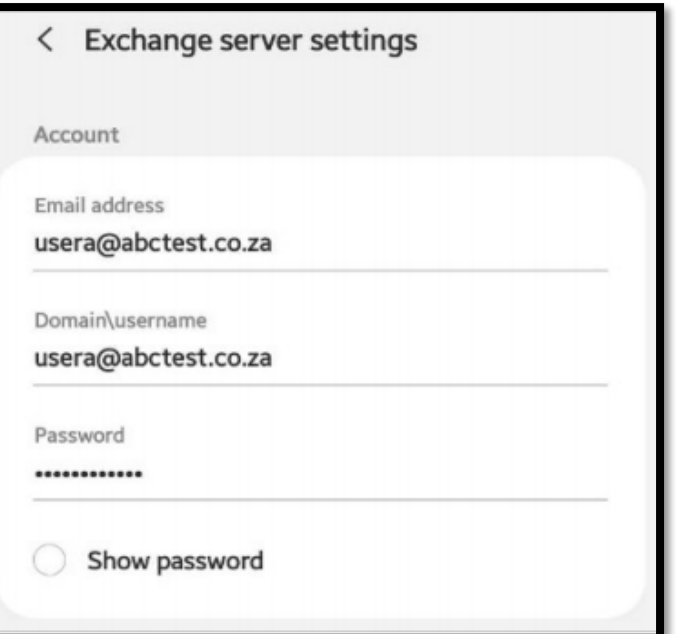

- Under Email Address enter the email address of the user being set up
- Domain\username will be the users full email address
- Under Password enter in the user's mailbox password

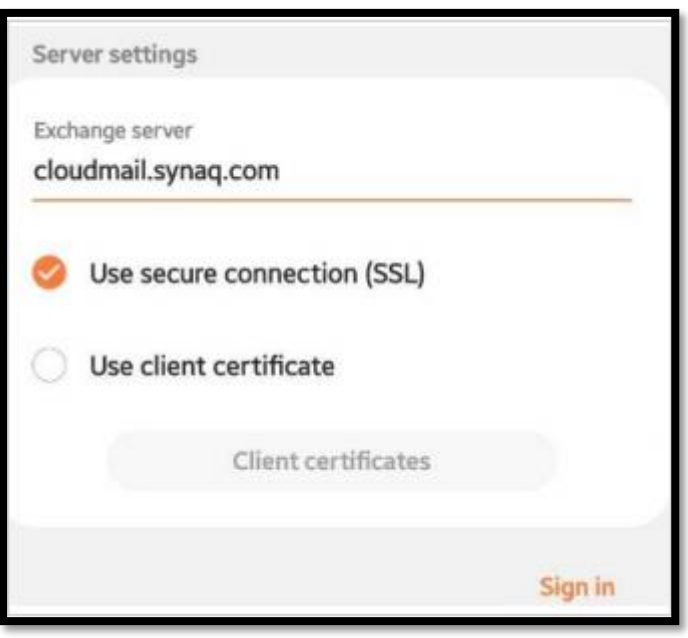

- Under Exchange server enter in cloudmail.synaq.com
- Use secure connection (SSL) must be selected

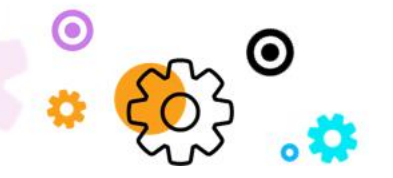

The Crescent Office Park, 3 Eglin Road, Sunninghill, Johannesburg.

PO BOX 342, Strathavon, Sandton 2031 Tel +27112623632 Fax +27866378868 www.synaq.com

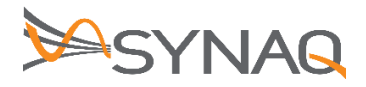

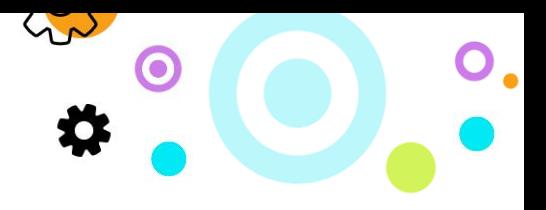

Click Sign in and your account will be created

## **3. iPhone Configuration**

- Navigate to Settings
- Click on Passwords & Accounts

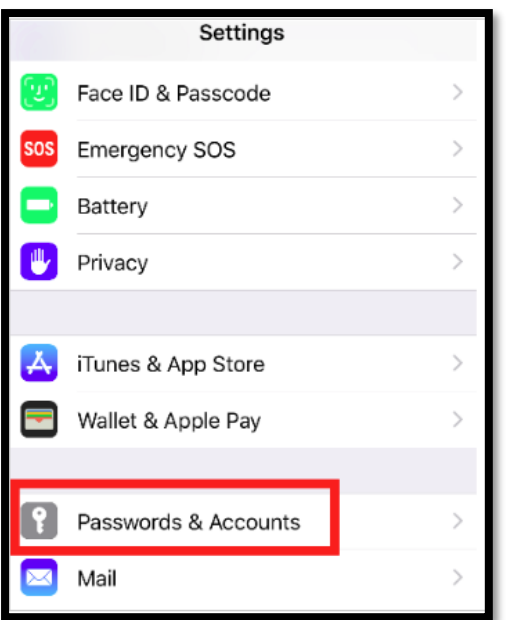

Next click on Add Account

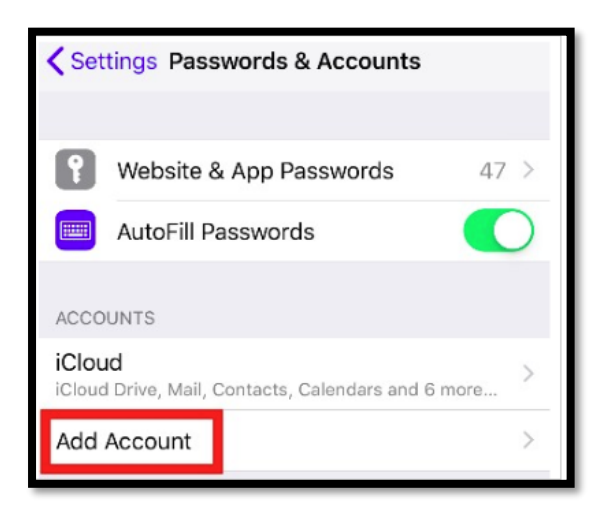

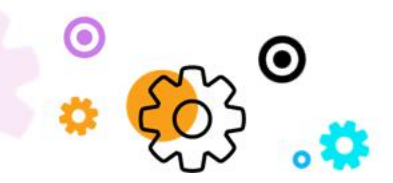

The Crescent Office Park, 3 Eglin Road, Sunninghill, Johannesburg.

PO BOX 342, Strathavon, Sandton 2031 Tel +27112623632 Fax +27866378868 www.synaq.com

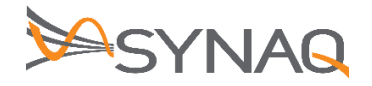

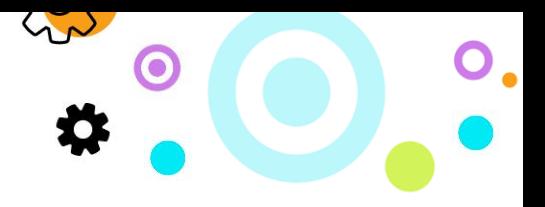

#### **3.1. IMAP and POP3 Setup**

• Select Other

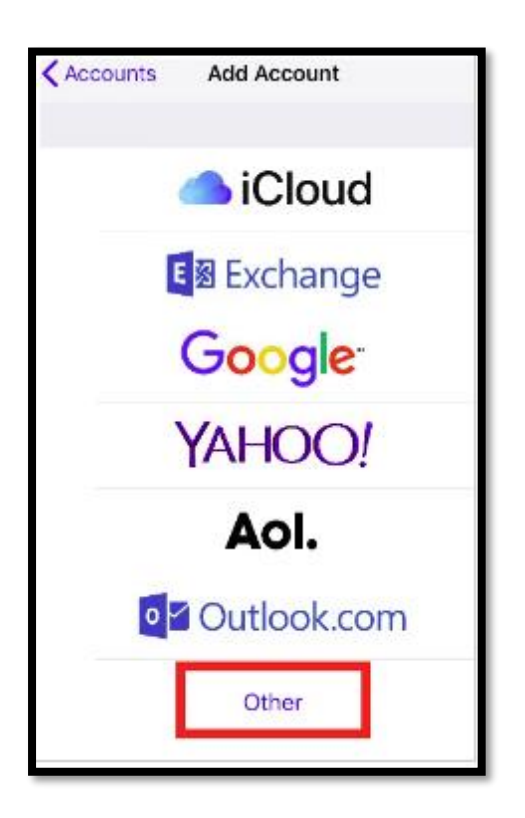

Next Click Add Mail Account

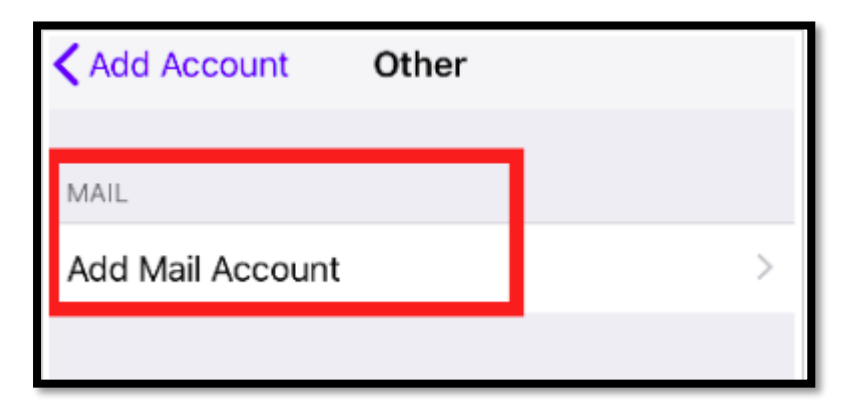

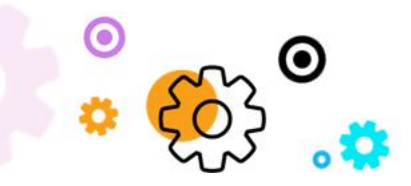

The Crescent Office Park, 3 Eglin Road, Sunninghill, Johannesburg.

PO BOX 342, Strathavon, Sandton 2031 Tel +27112623632 Fax +27866378868 www.synaq.com

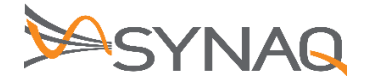

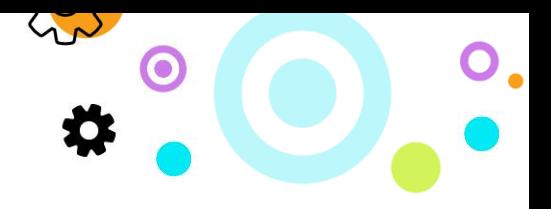

- Under Name fill in the name for the mail account
- Email enter in the full email address of the user
- Under Password enter in the user's mailbox password

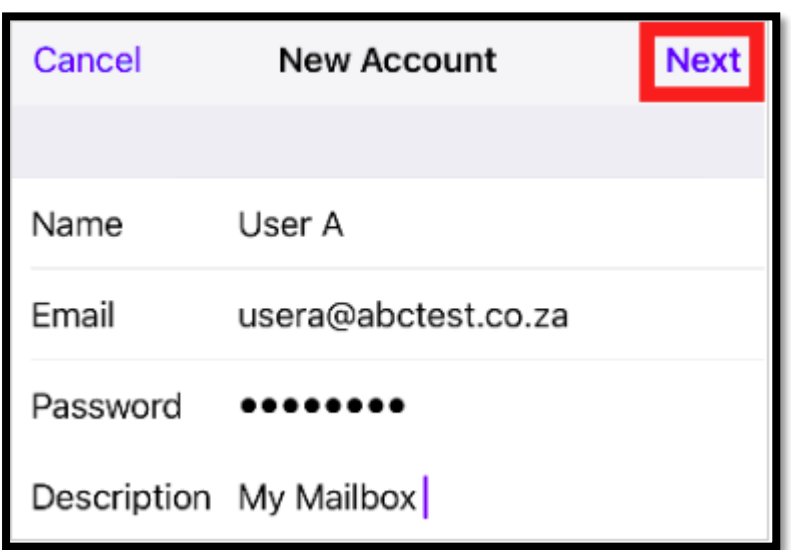

Incoming Server Settings:

- You can select IMAP POP at the top of the screen. The POP3 and IMAP server settings are identical.
- Under Host Name enter cloudmail.synaq.com
- Username will be the full email address
- Under Password enter in the user's mailbox password

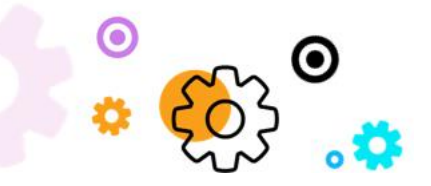

The Crescent Office Park, 3 Eglin Road, Sunninghill, Johannesburg.

PO BOX 342, Strathavon, Sandton 2031 Tel +27112623632 Fax +27866378868 www.synaq.com

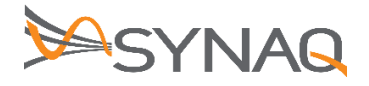

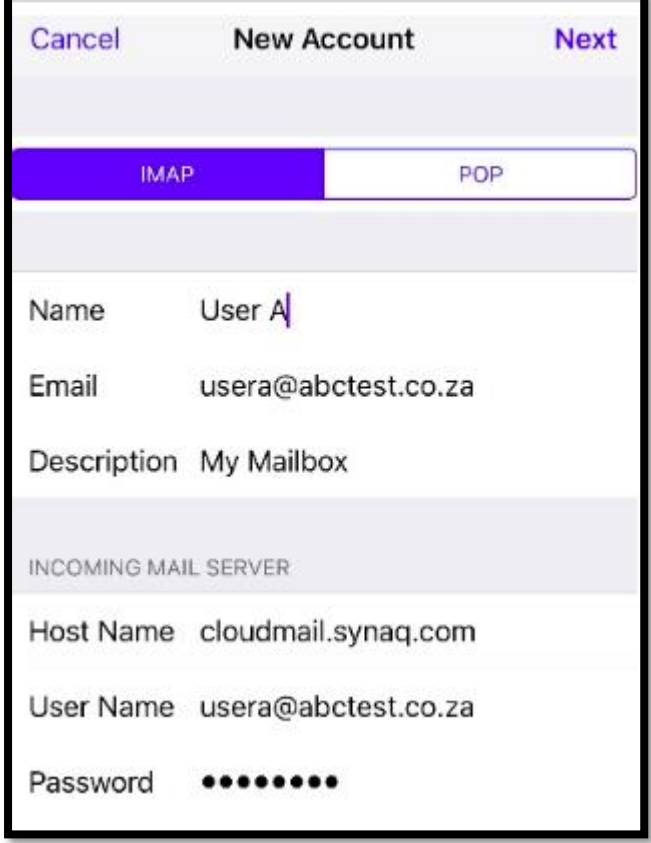

Outgoing Server Settings:

- Under Host Name enter cloudmail.synaq.com
- Username will be the full email address
- Under Password enter in the user's mailbox password

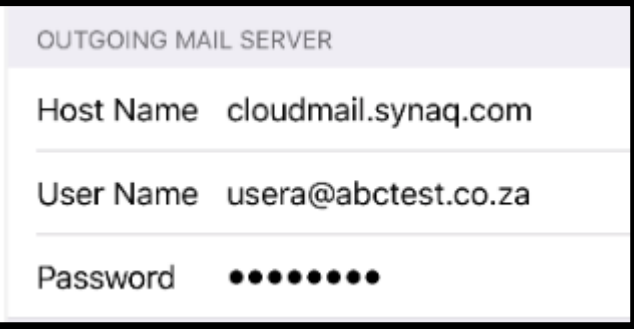

Click Next at the top right-hand corner to create your account

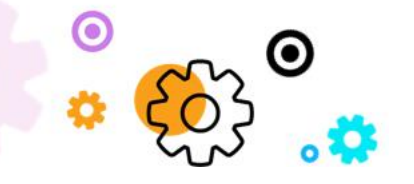

The Crescent Office Park, 3 Eglin Road, Sunninghill, Johannesburg.

PO BOX 342, Strathavon, Sandton 2031 Tel +27112623632 Fax +27866378868 www.synaq.com

VAT 4260108842 REG 1966/005897/07 Executive Directors: David Jacobson & Sam Gelbart Non-Executive Directors: Setumo Mohapi & Julian Sunker

W

 $\bullet$ 

 $\mathbf{O}_{\bullet}$  o.

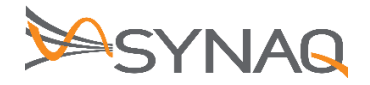

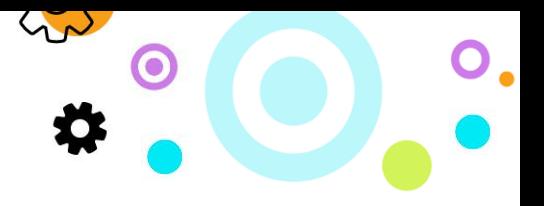

#### **3.2. Exchange / ActiveSync Setup**

- Navigate to Settings
- Click on Passwords & Accounts

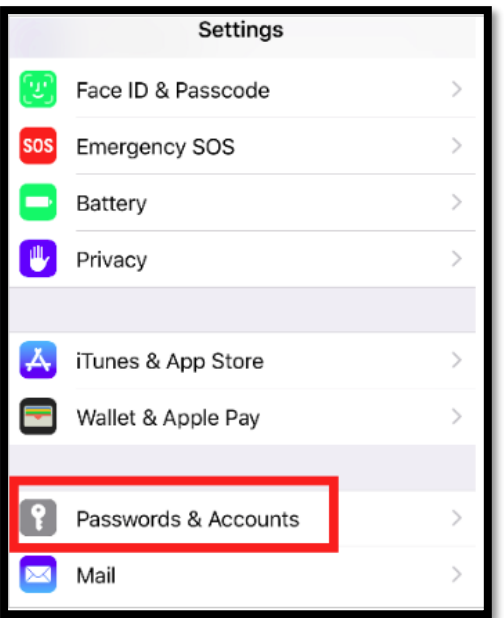

Next click on Add Account to start the process

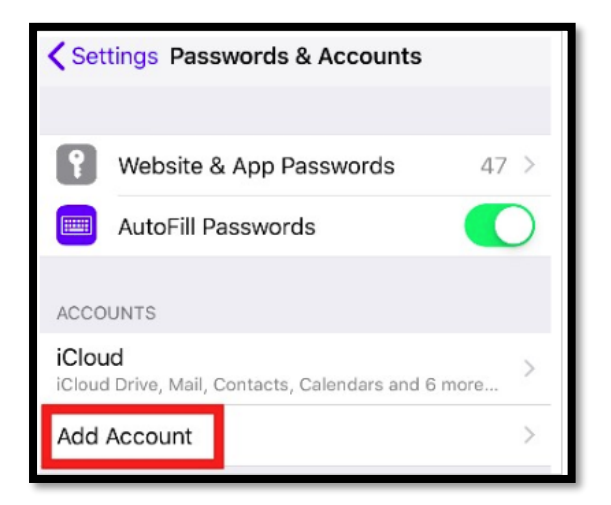

• choose Exchange setup

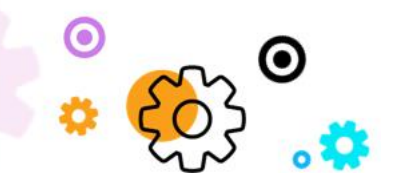

The Crescent Office Park, 3 Eglin Road, Sunninghill, Johannesburg.

PO BOX 342, Strathavon, Sandton 2031 Tel +27112623632 Fax +27866378868 www.synaq.com

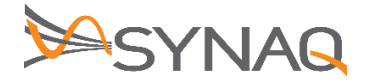

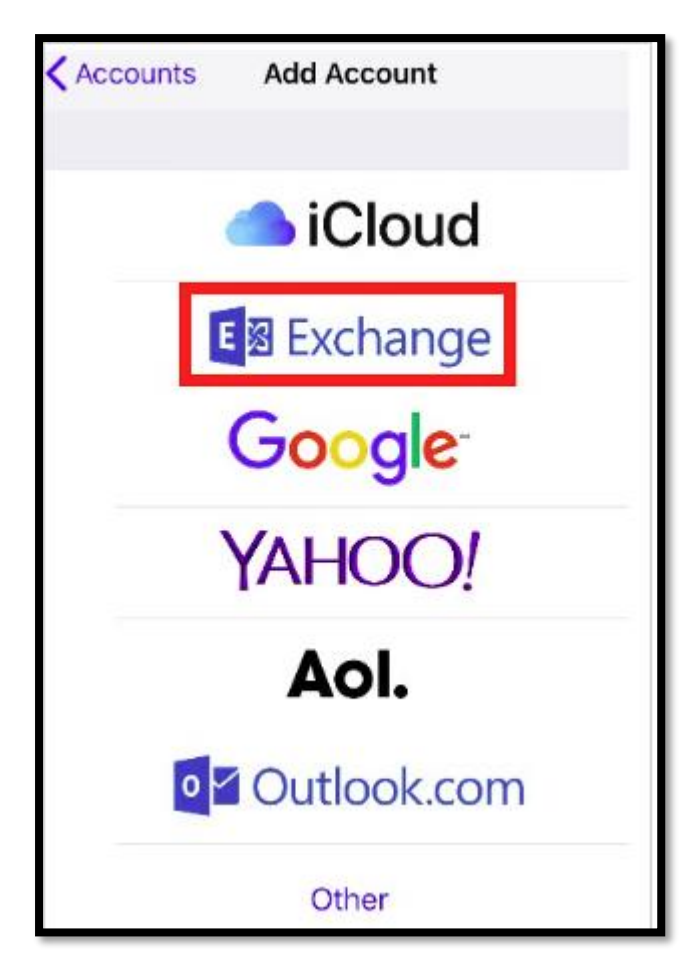

- Input your Email address and Password
- choose the option to Configure Manually

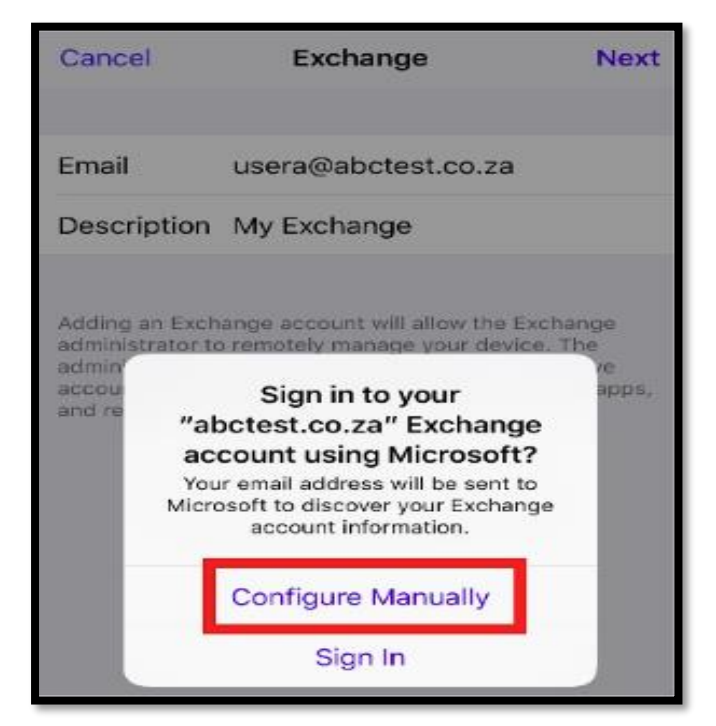

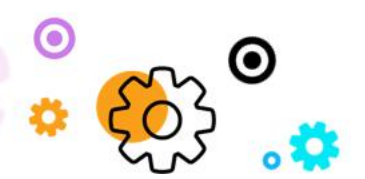

The Crescent Office Park, 3 Eglin Road, Sunninghill, Johannesburg.

PO BOX 342, Strathavon, Sandton 2031 Tel +27112623632 Fax +27866378868 www.synaq.com

 $\sqrt{2}$ 

公

 $\bullet$ 

Э.

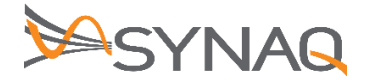

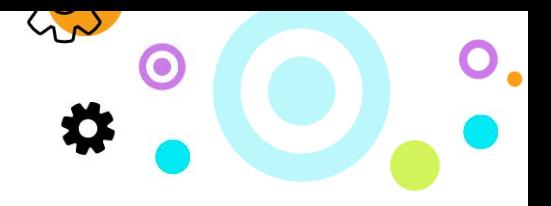

- Under Email enter in the full email address of the user
- Under Password enter in the user's mailbox password

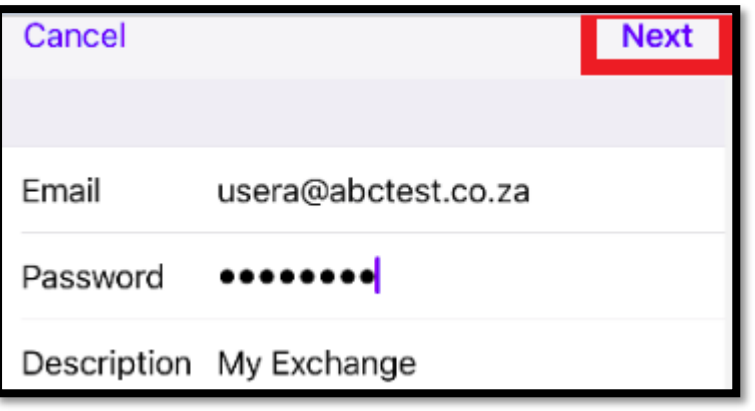

Under Server Details enter cloudmail.synaq.com and click on Next to create your account

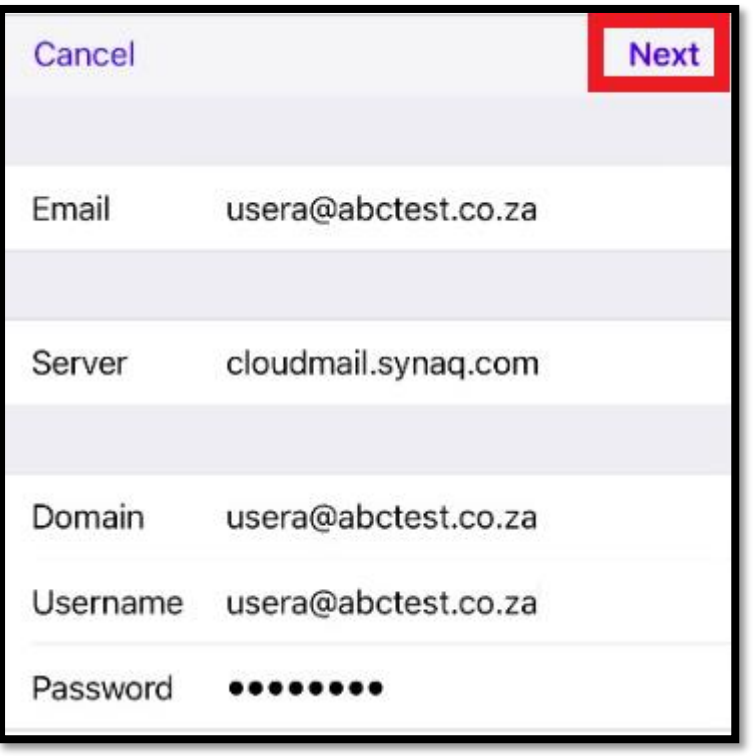

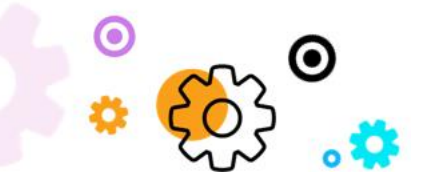

The Crescent Office Park, 3 Eglin Road, Sunninghill, Johannesburg.

PO BOX 342, Strathavon, Sandton 2031 Tel +27112623632 Fax +27866378868 www.synaq.com